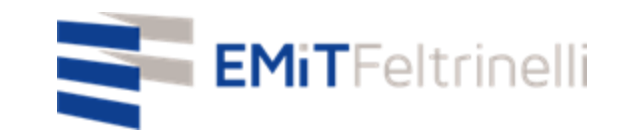

### **"Mon école en réseau-support numérique et multilingue à l'enseignement en ligne"**

**En ligne avec la Direction Education de la Ville de Milan**

Pour info: servizi.cittadino@emitfeltrinelli.it

Avec la contribution de:

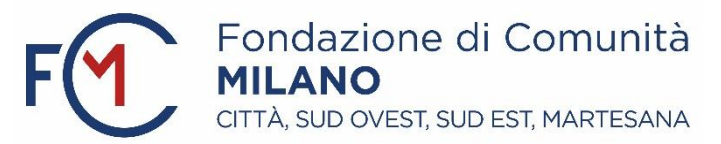

# Premier accès à Google Classroom

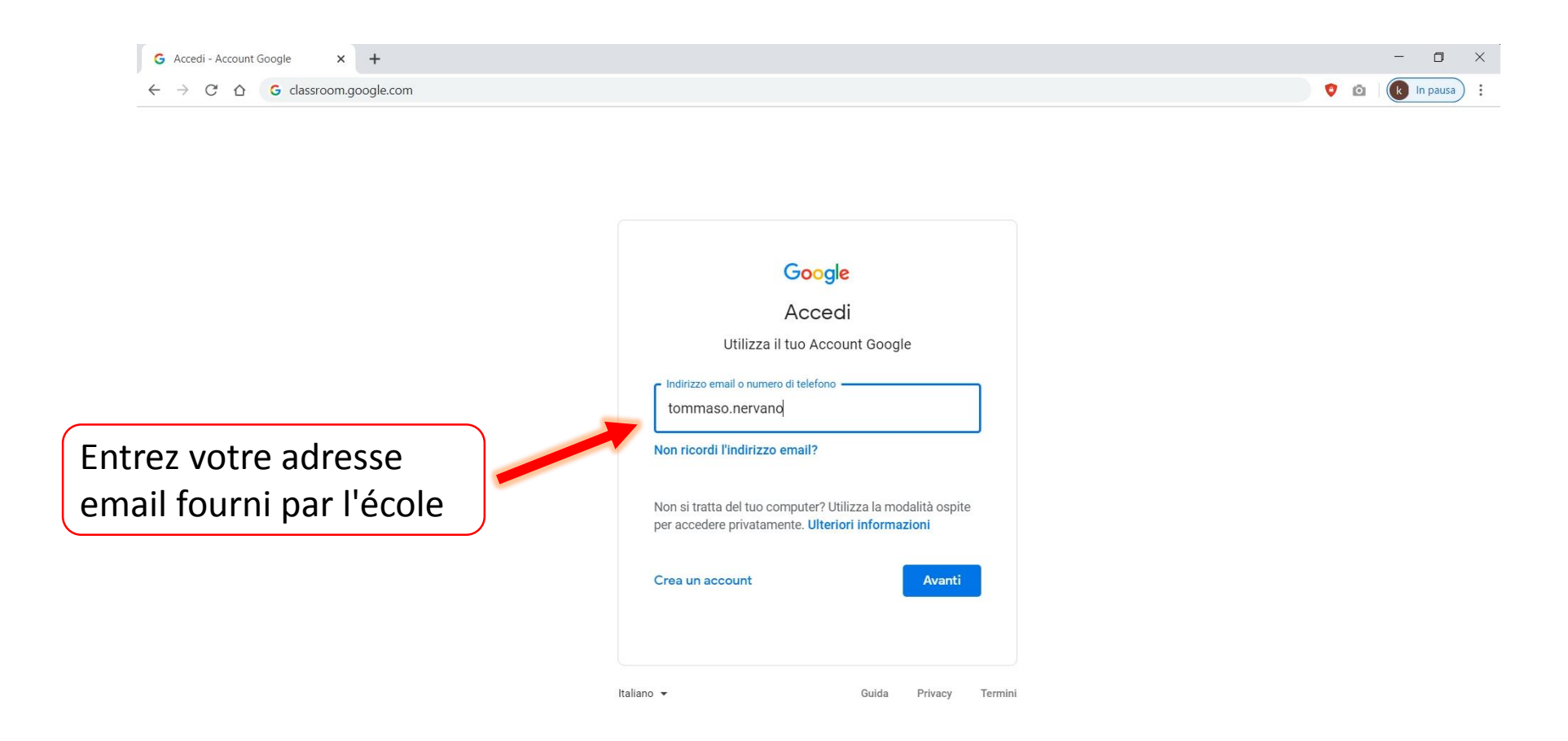

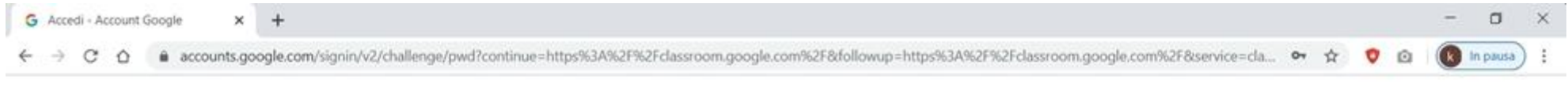

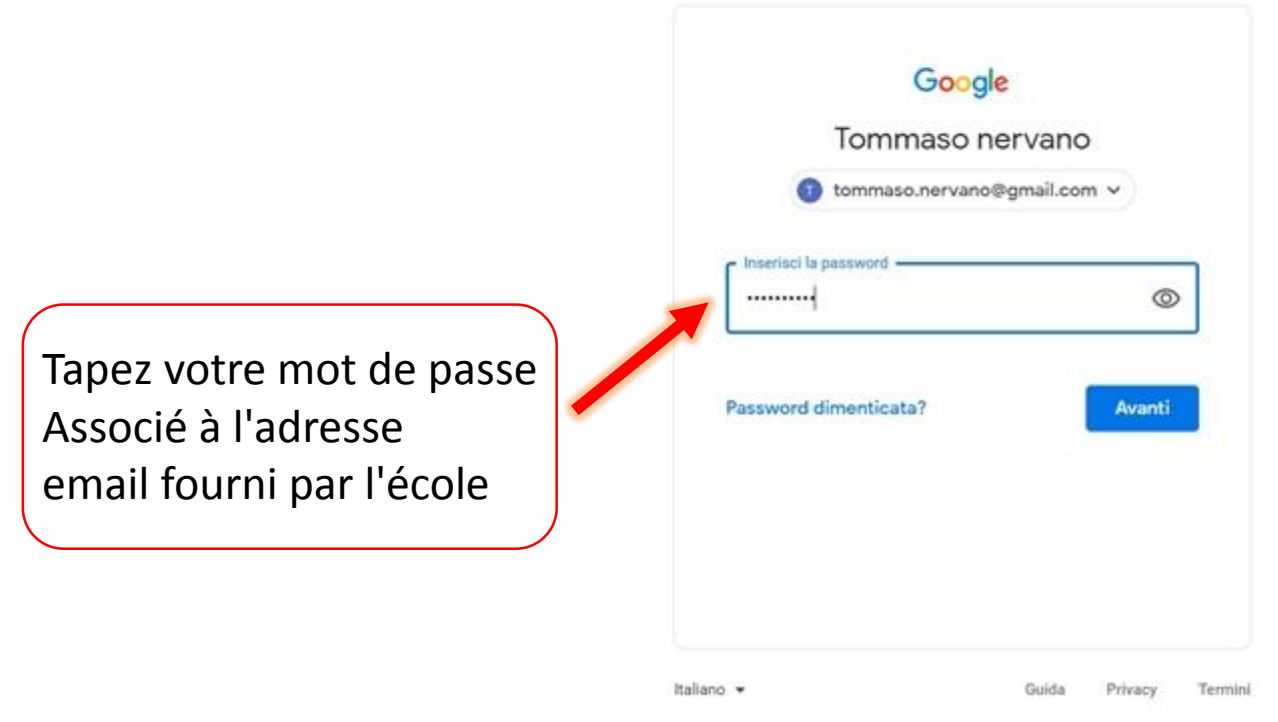

Lors de votre première connexion, votre page principale sera vide car vous n'êtes encore inscrit à aucun cours. Pour ce faire, vous devrez cliquer sur la zone délimitée par le rectangle sur la figure et saisir le code associé au cours que vous souhaitez suivre.

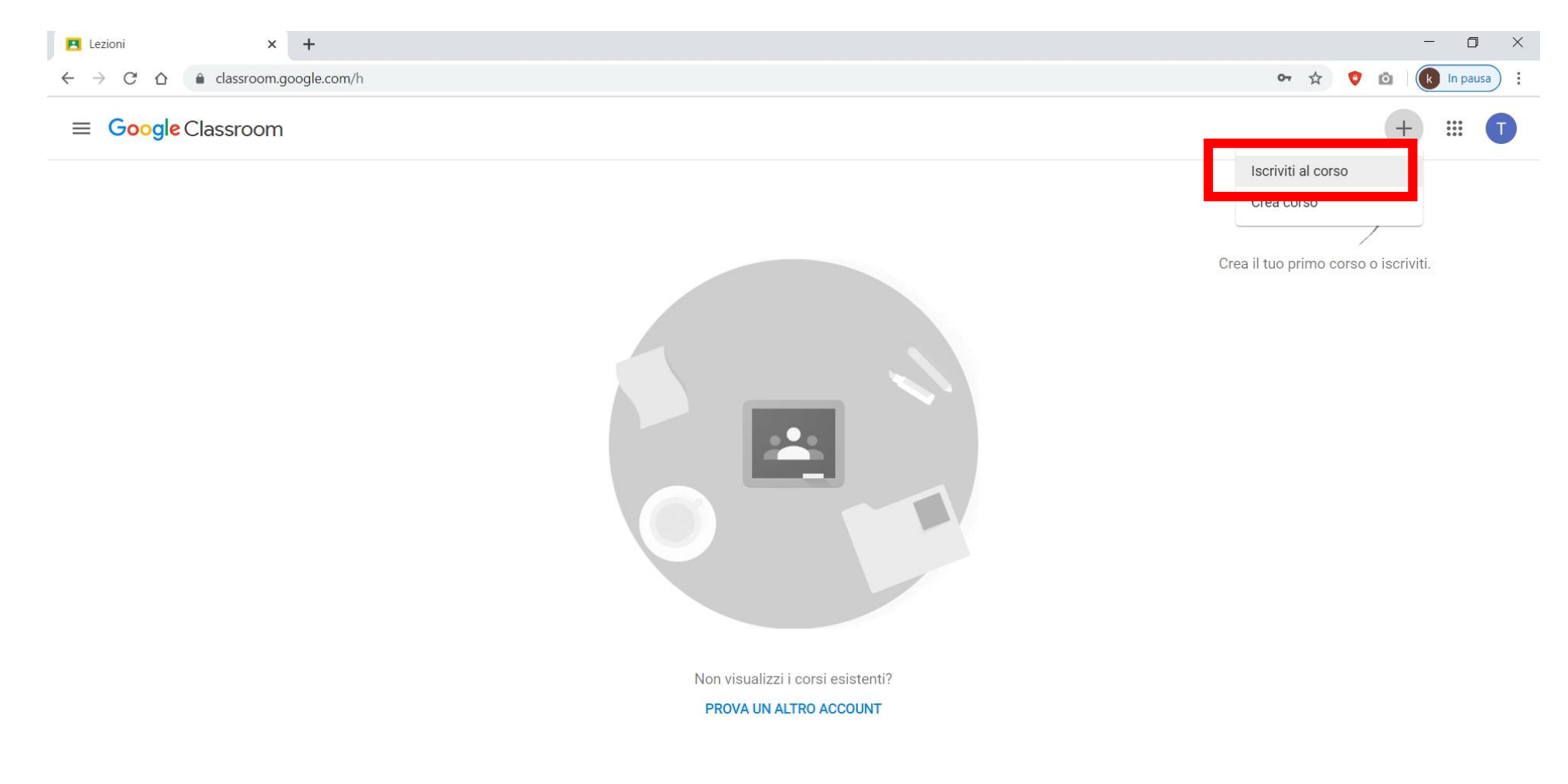

#### Entrez le code fourni par l'enseignant du cours que vous souhaitez suivre.

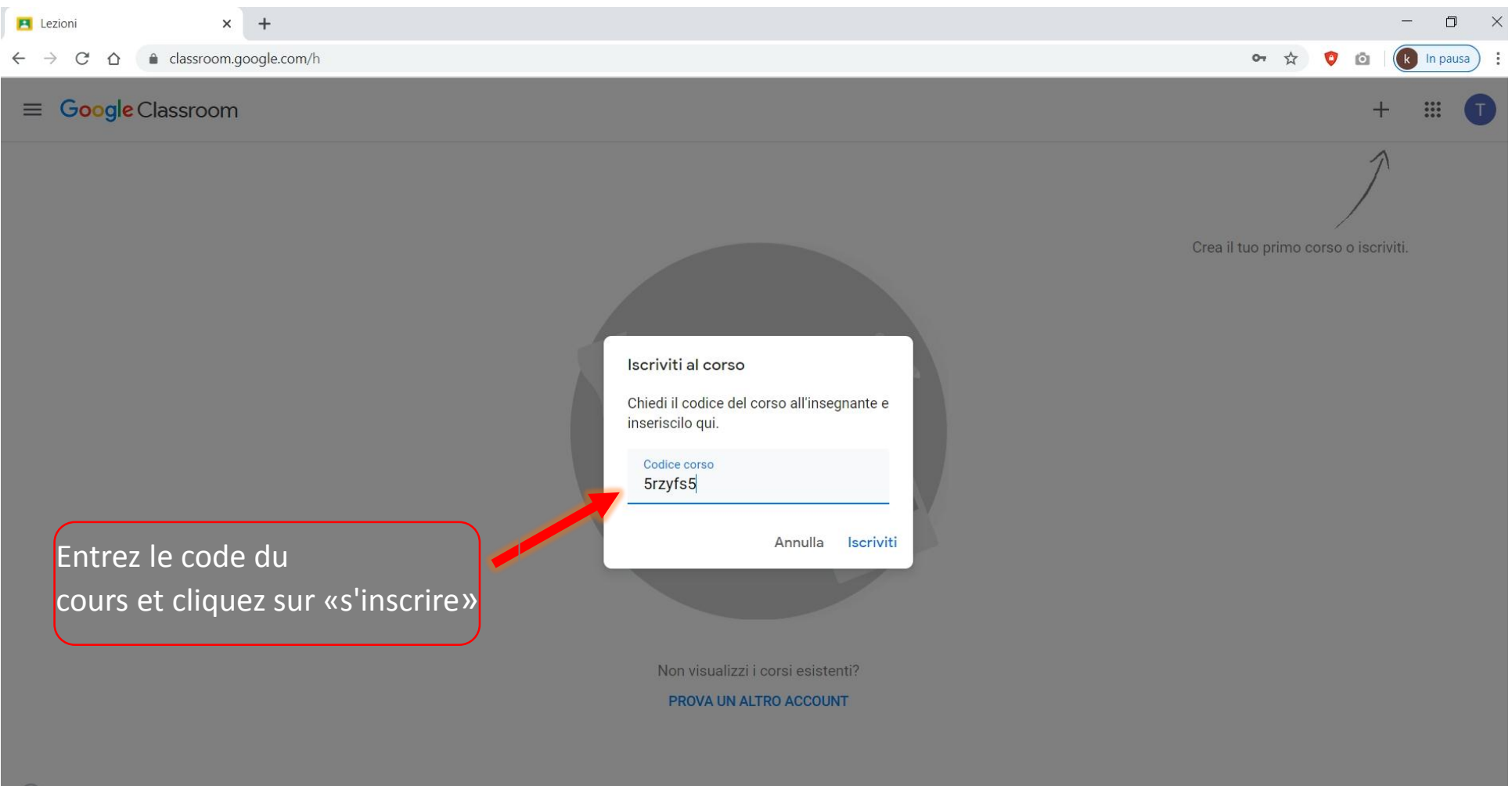

Une fois que vous aurez entré le code et cliqué sur «s'inscrire», vous pourrez voir le cours auquel vous venez de vous inscrire, dans notre cas "Géographie".

L'opération doit être répétée autant de fois que les cours que vous devez suivre.

Chaque cours a un code différent.

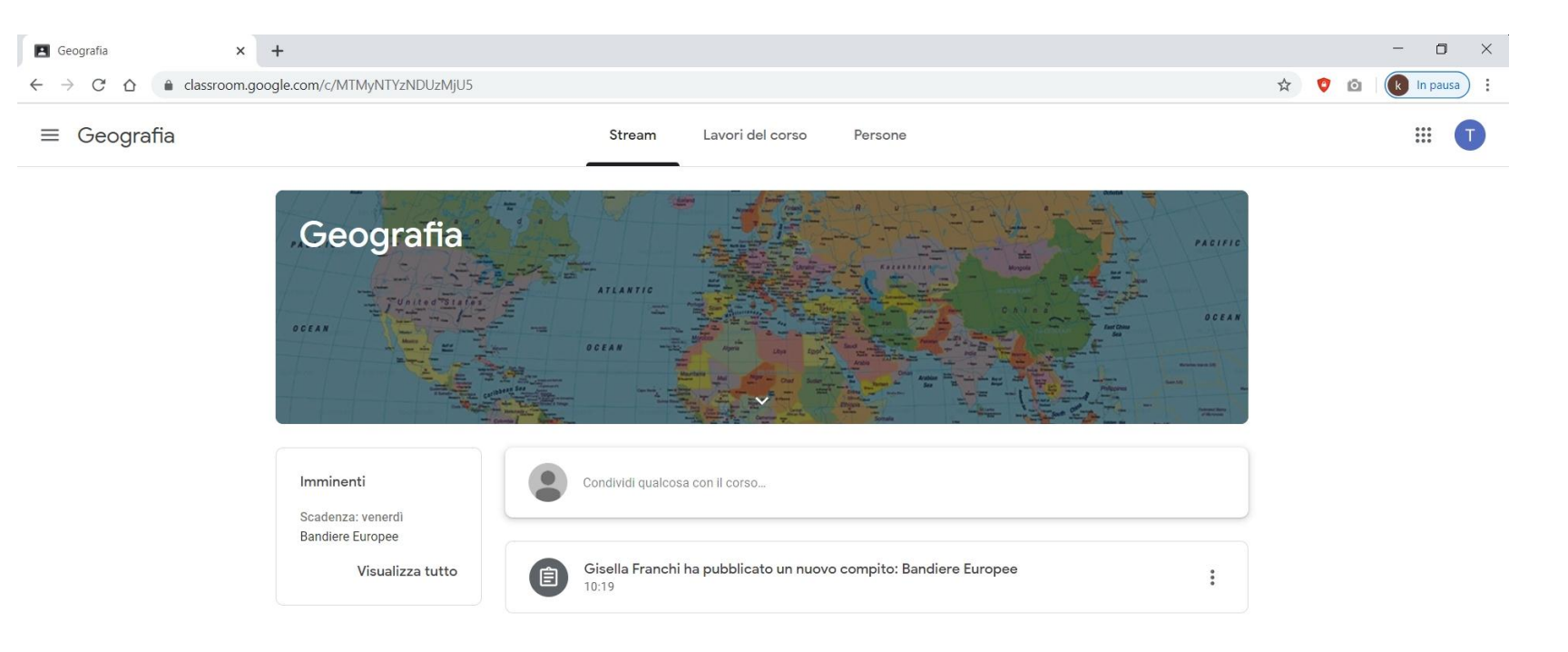

Dans le Stream, vous trouverez des messages publiés par l'enseignant concernant les Cours (exercices, matériaux didactiques, délais, annonces, etc.) et vous pouvez également partager questions ou documents avec le cours.

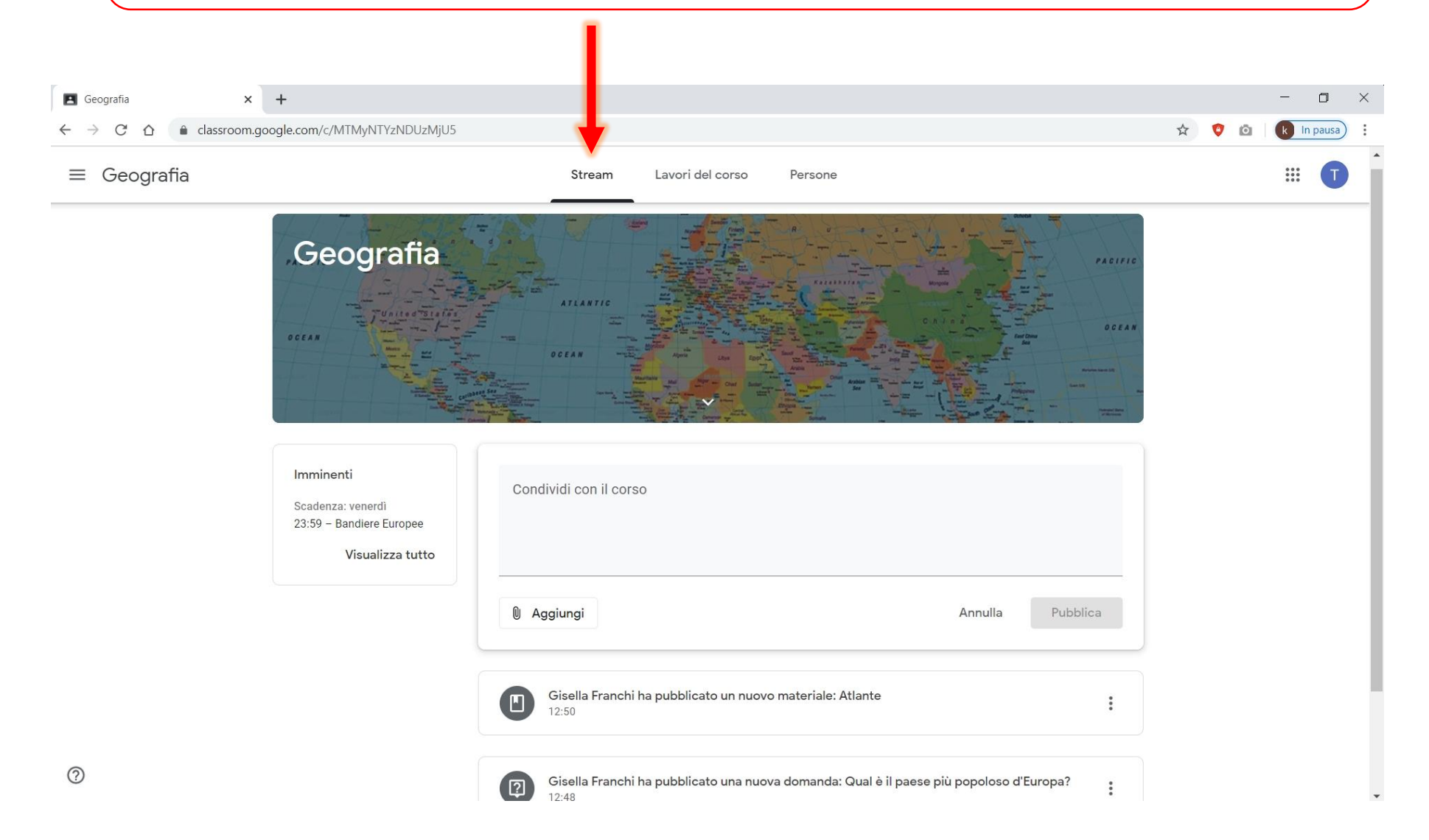

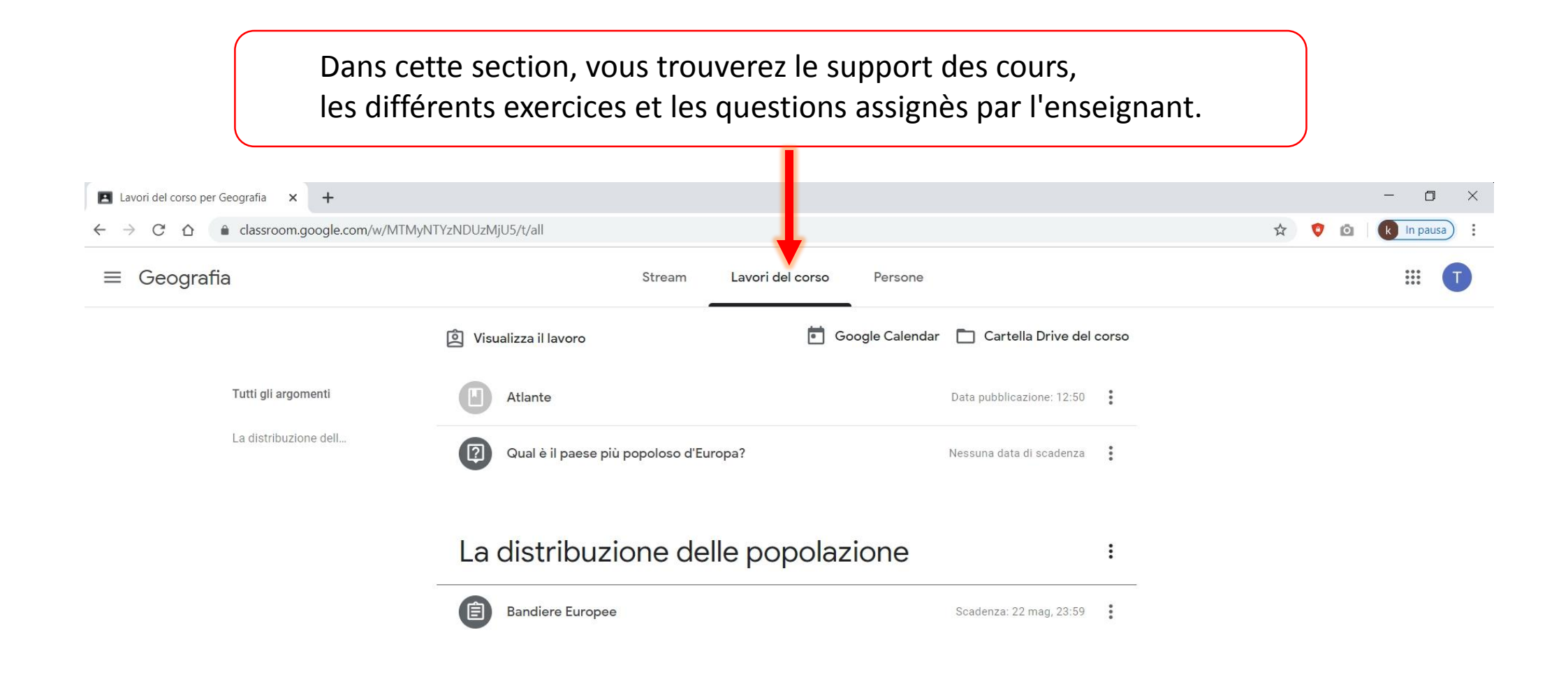

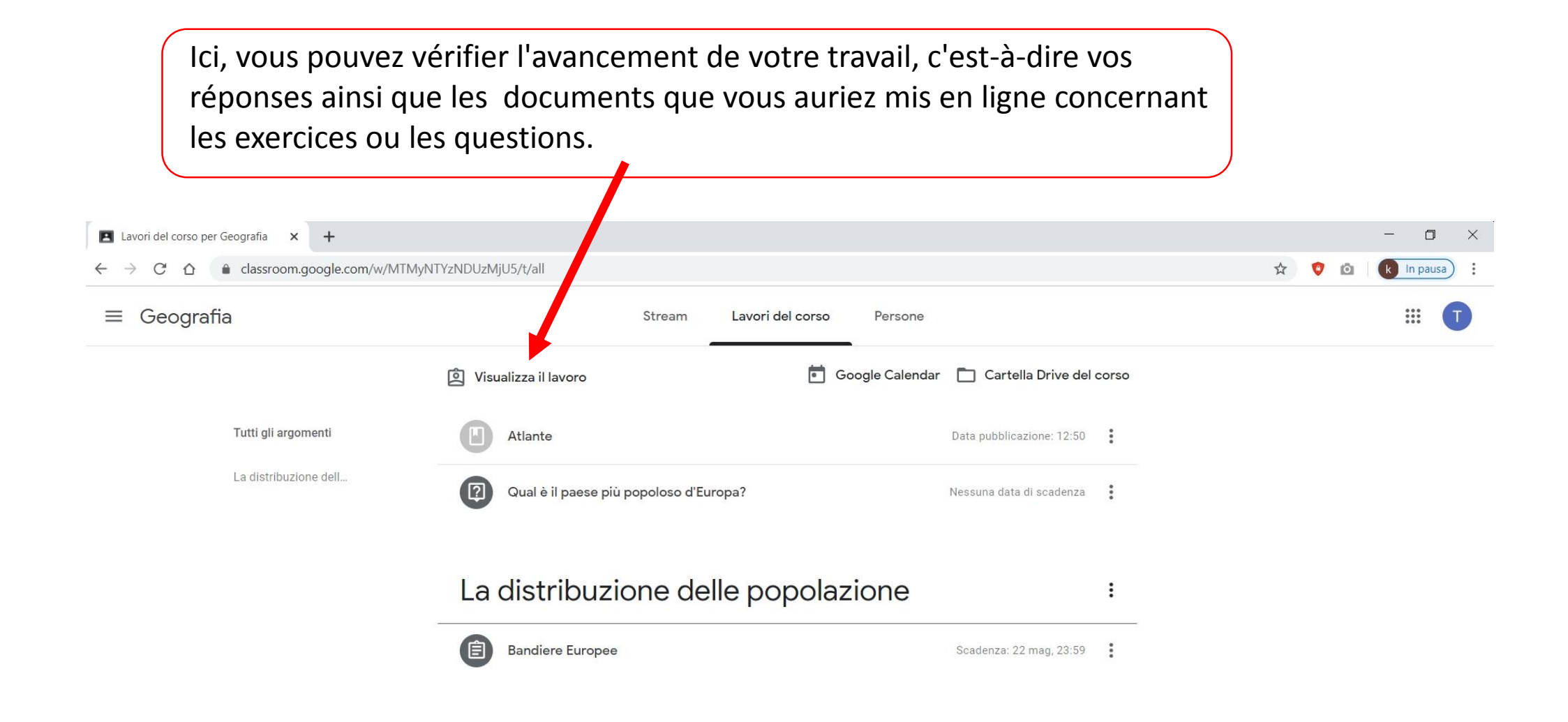

Dans le "dossier Drive du cours", vous trouverez tous les documents du cours.

Par exemple, vous trouverez ici les documents pdf ou word joints aux différents exercices ou questions assignées par l'enseignant mais aussi ceux que vous avez mis en ligne.

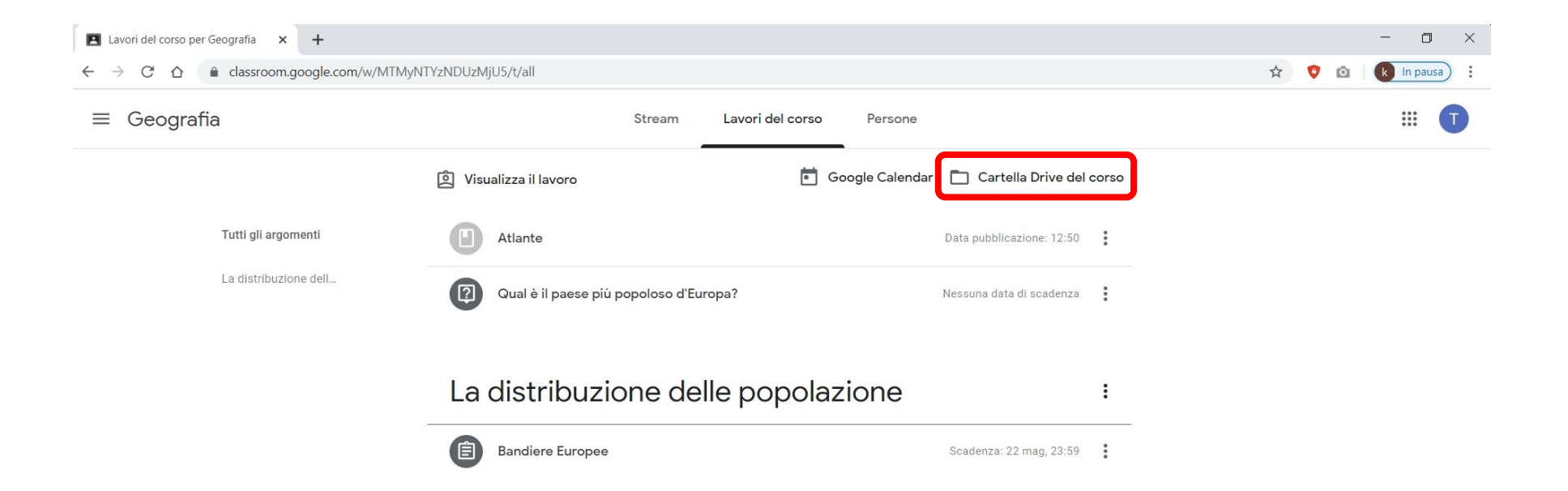

Pour répondre à une question, un exercice ou pour afficher une pièce jointe, cliquez sur l'élément correspondant.

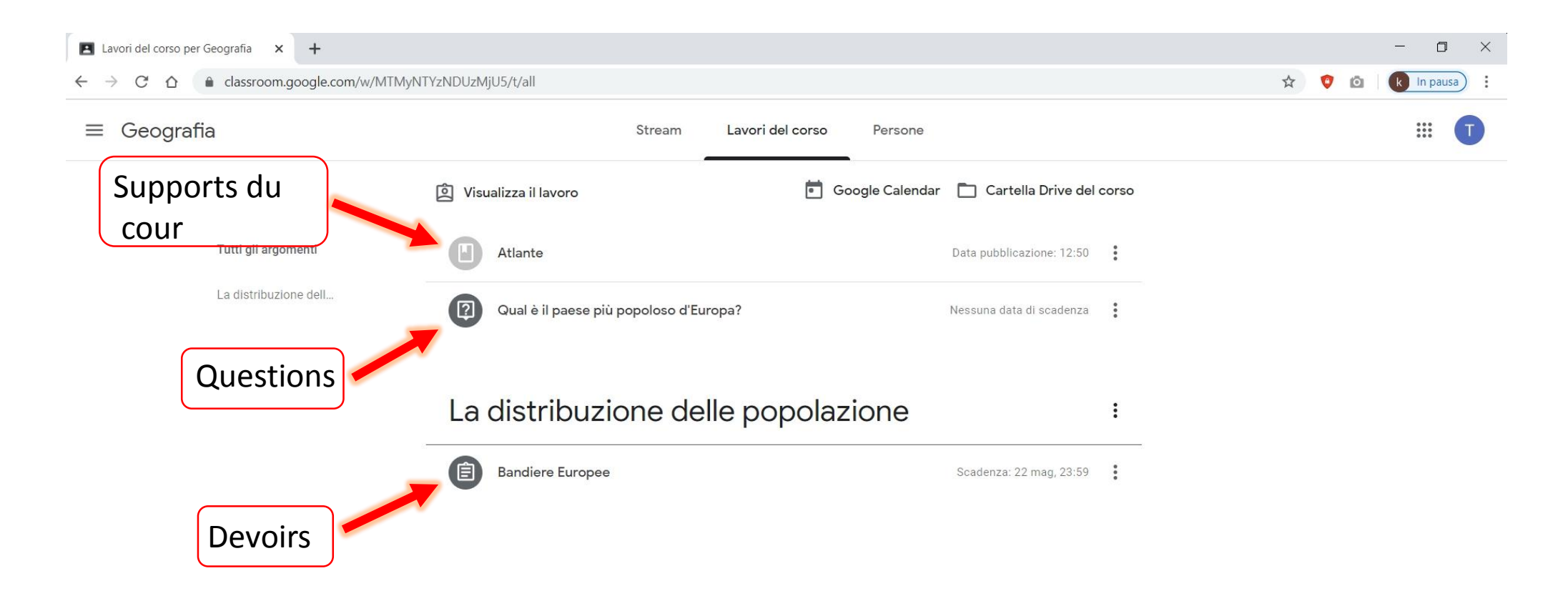

Dans le cas d'un **devoir**, cliquez sur "voir le devoir" pour pouvoir le voir en entier, découvrir d'autres options et interagir en privé avec le professeur.

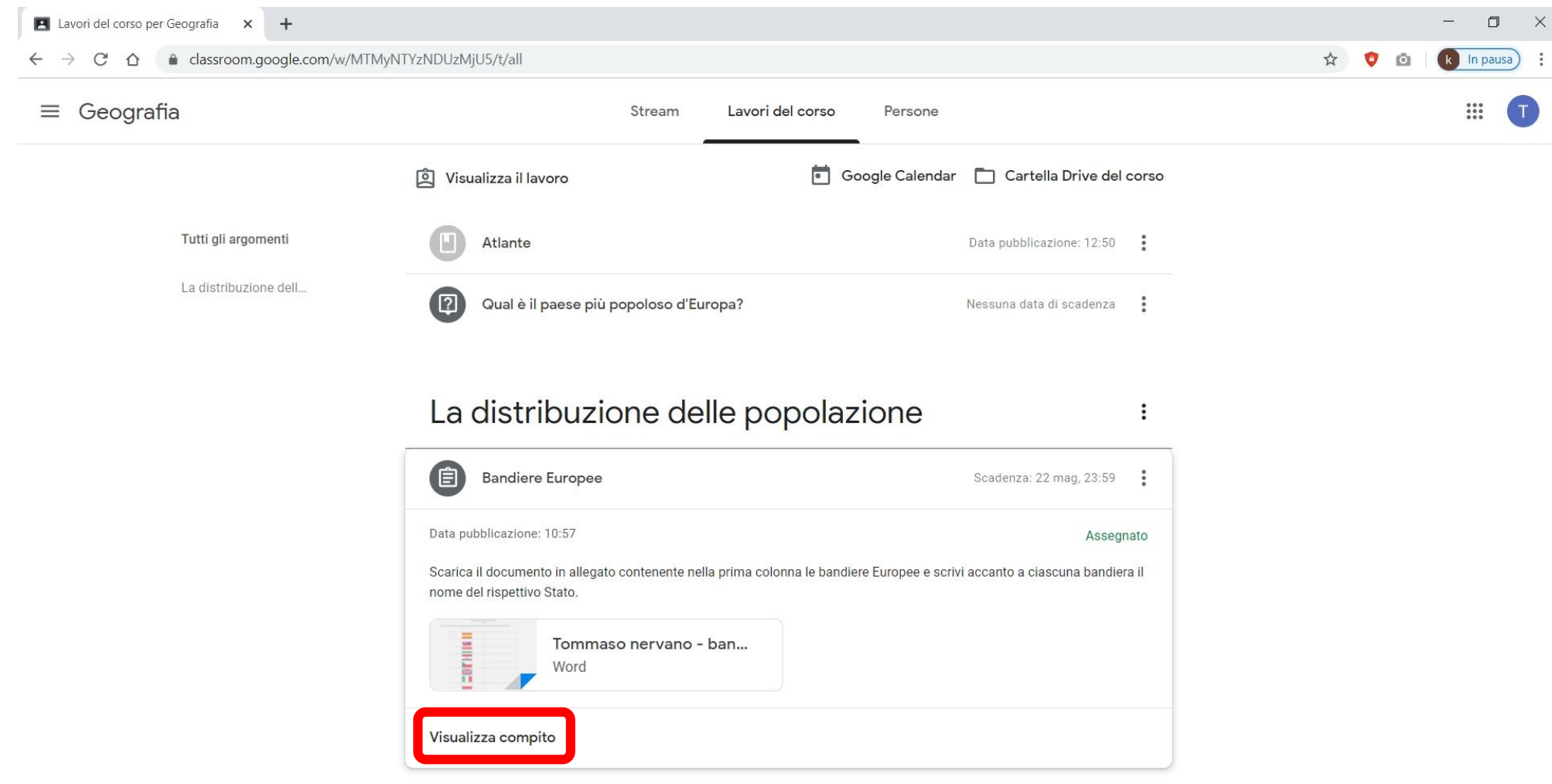

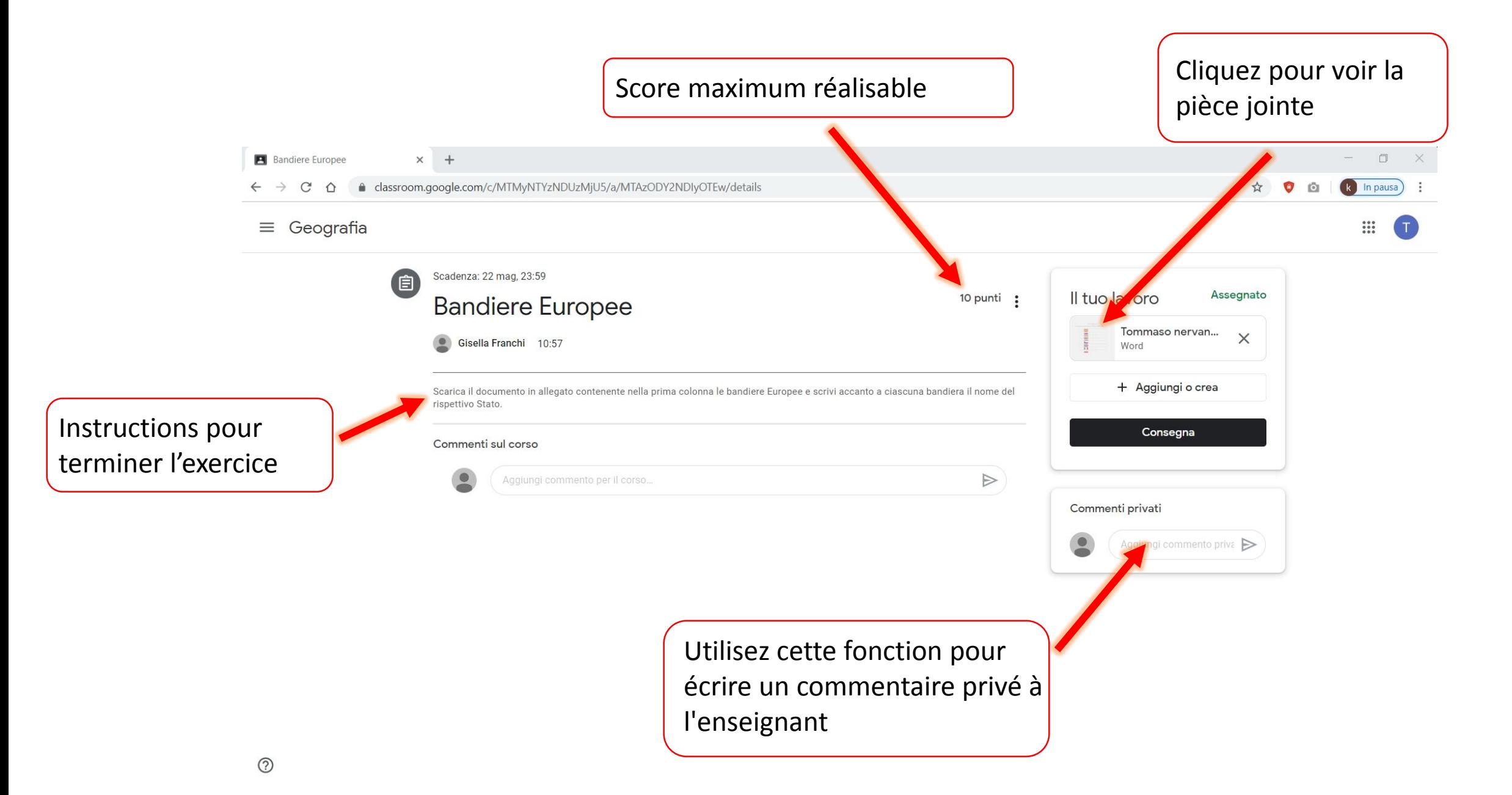

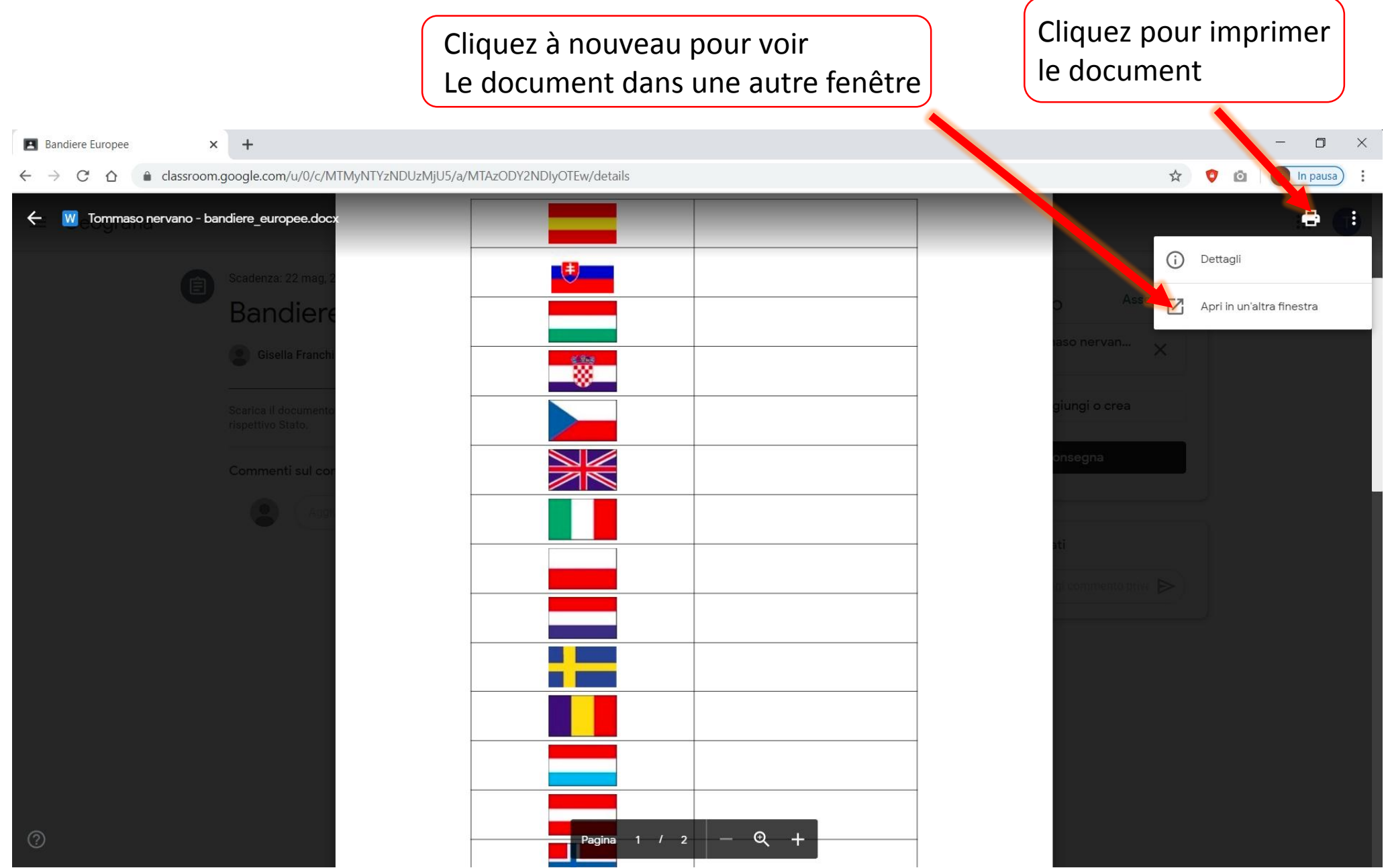

Une fois que vous ouvrez le document dans une autre fenêtre, vous avez la possibilité de le télécharger sur votre PC pour pouvoir le modifier en ajoutant les réponses, ou le modifier directement en ligne à l'aide de "Documents Google". $\overline{\phantom{0}}$ 

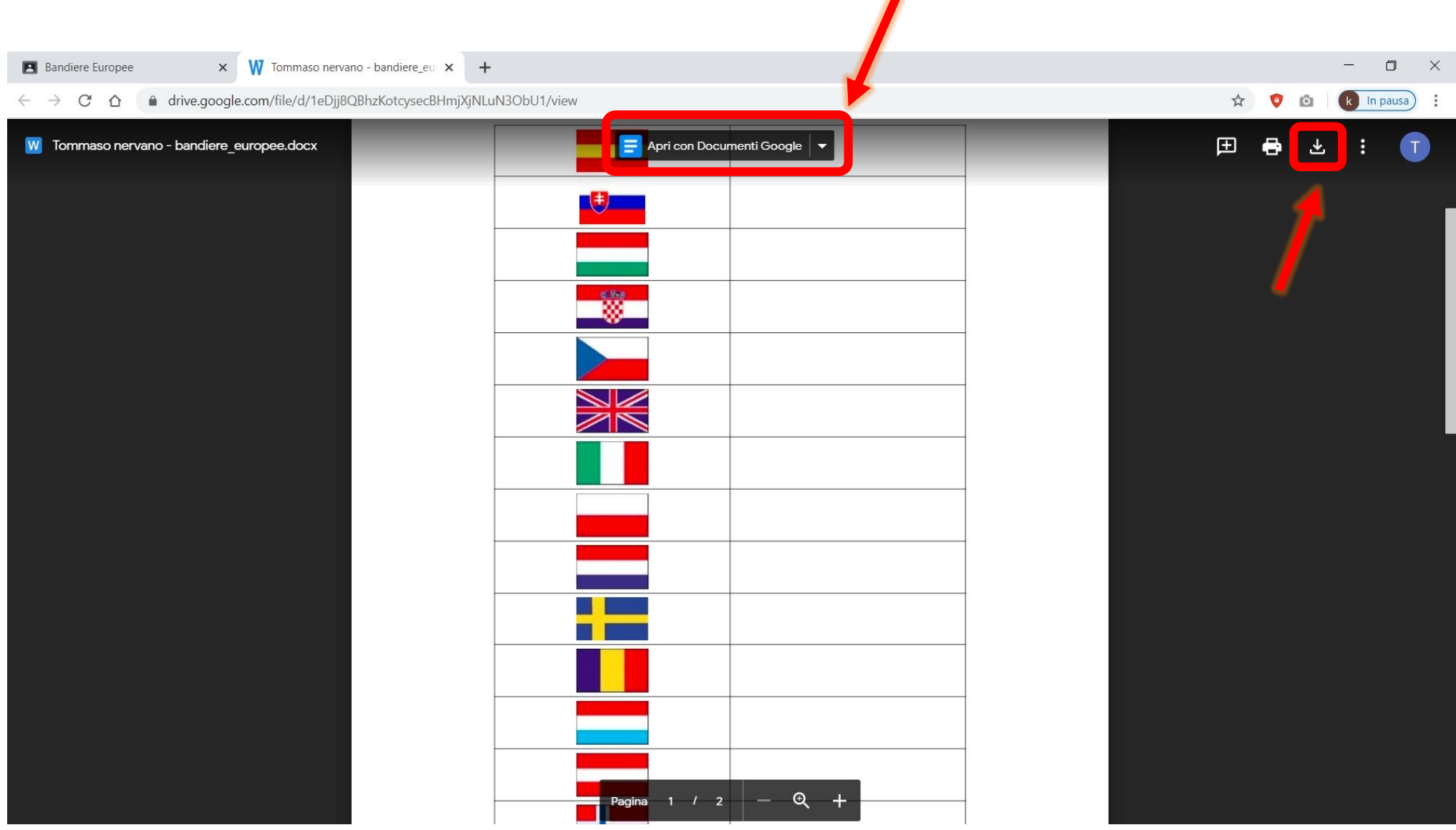

Une fois le document avec vos réponses modifié et enregistré, vous pouvez charger le nouveau document avec vos réponses en cliquant sur le bouton « Consegna».

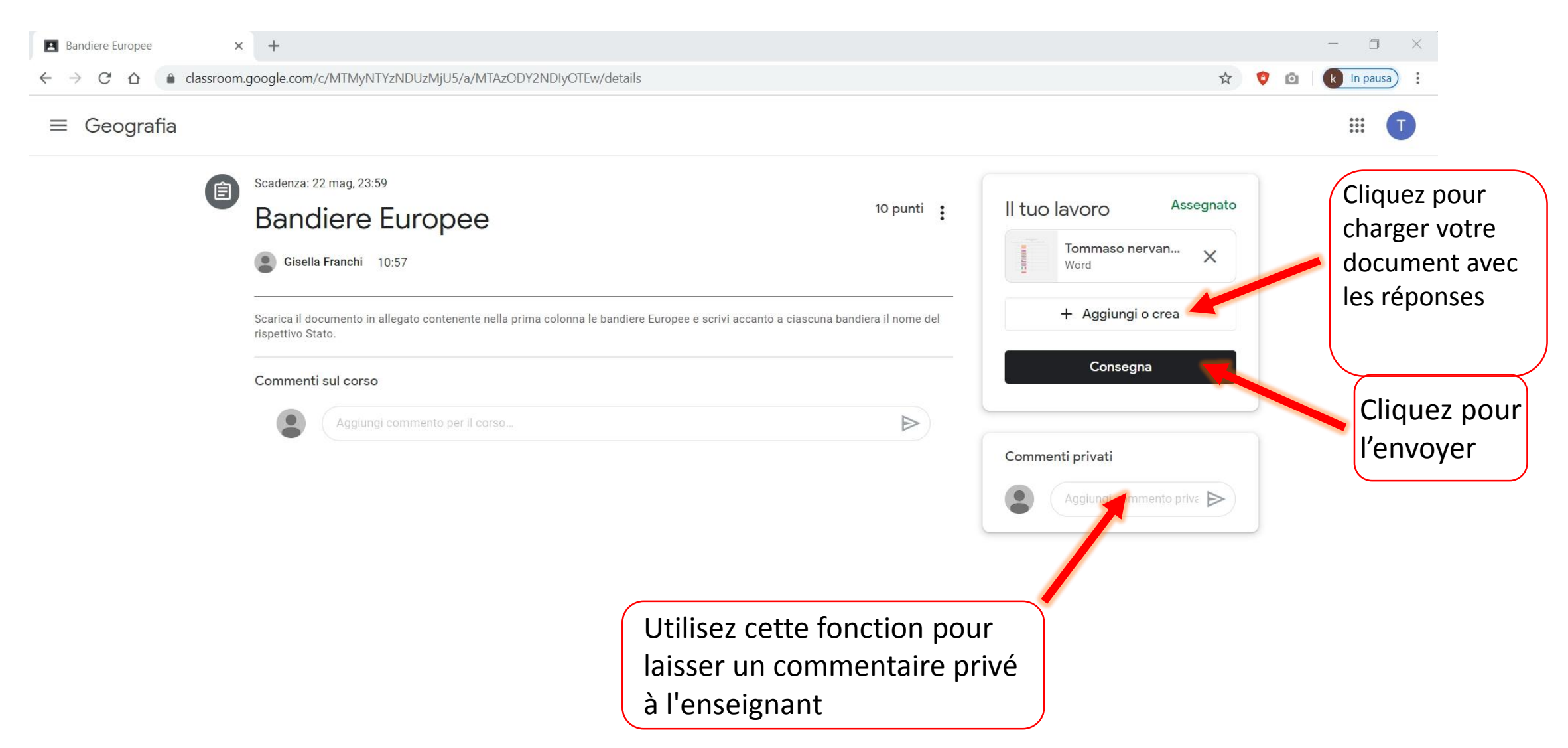

## Essayons maintenant de répondre à une **question** de l'enseignant.

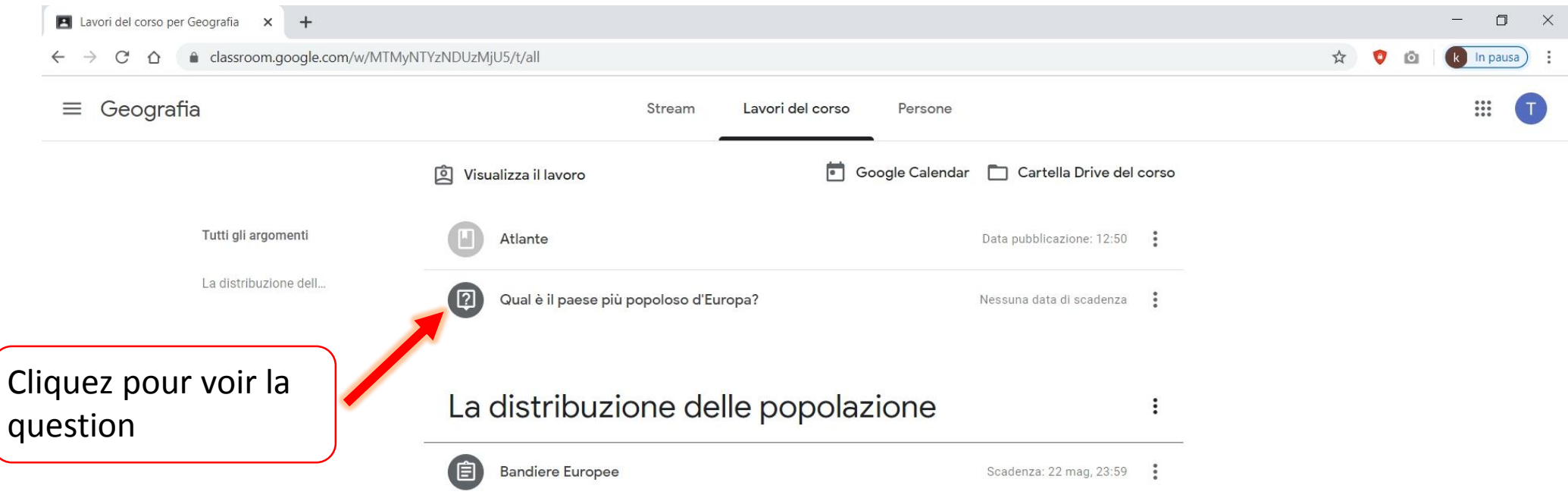

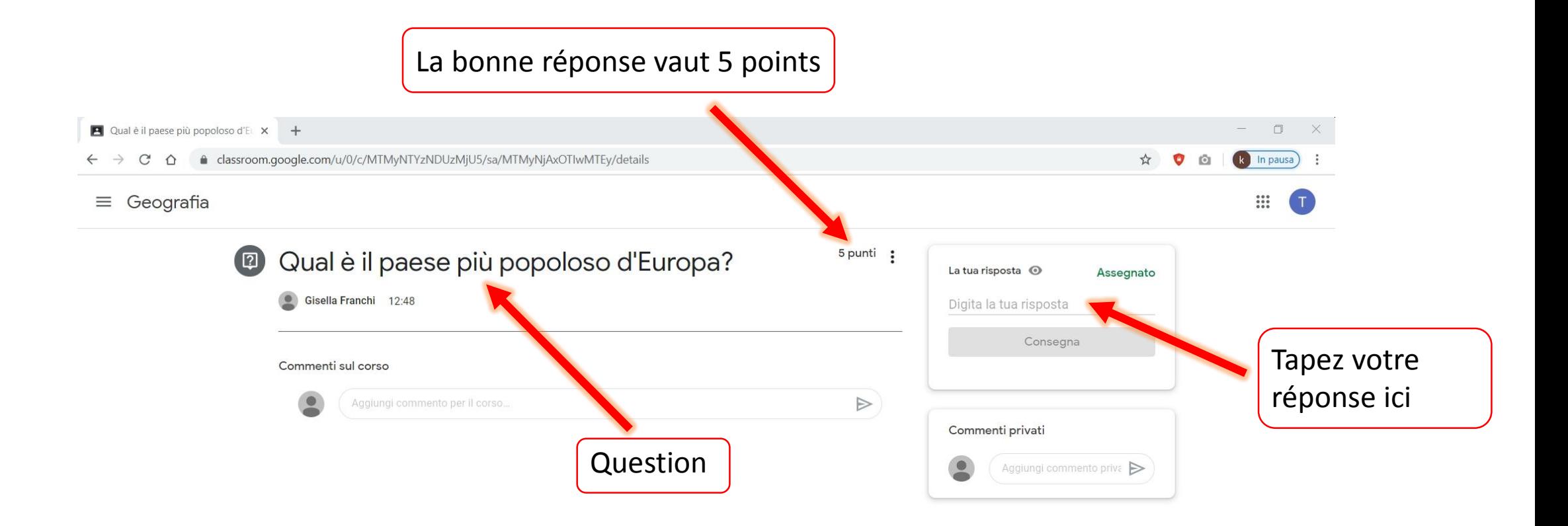

### La bonne réponse vaut 5 points

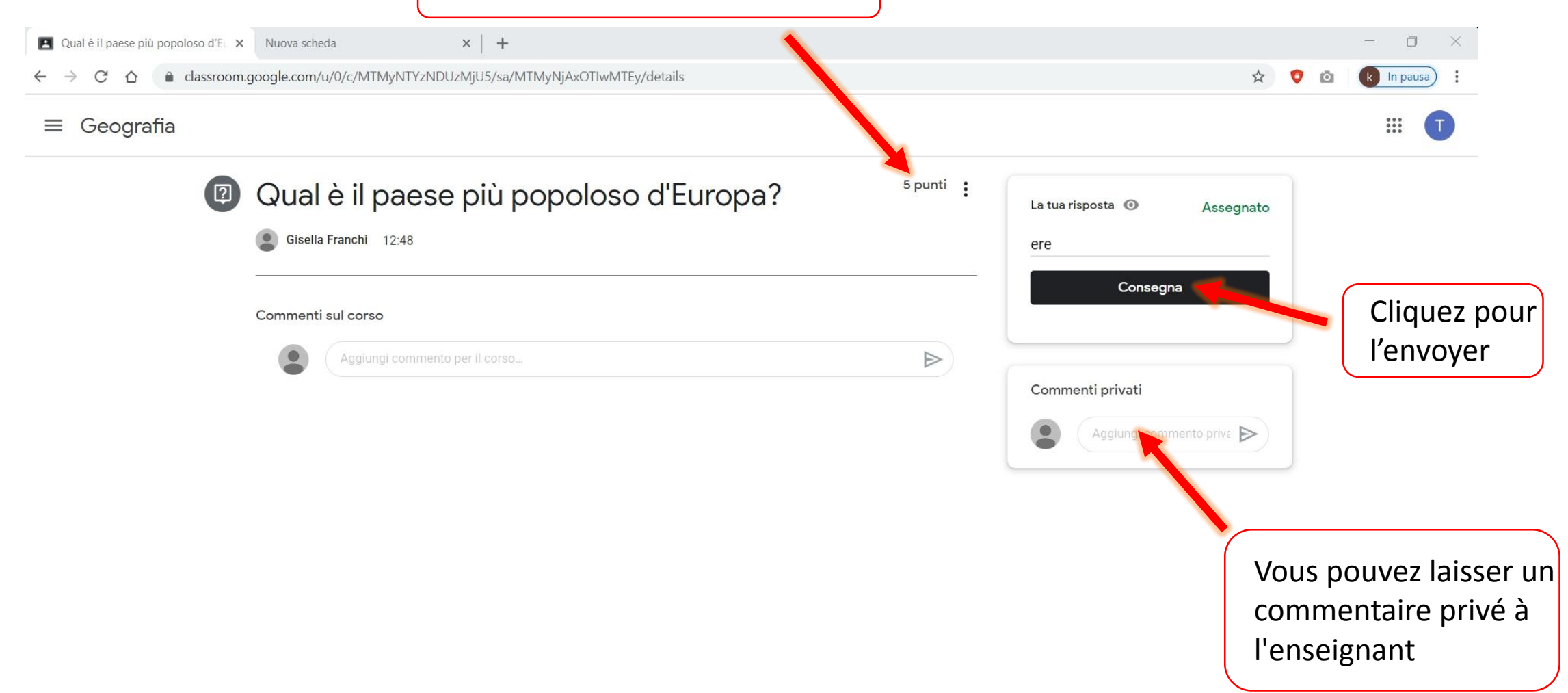

### Comment effectuer un **exercice de quiz**?

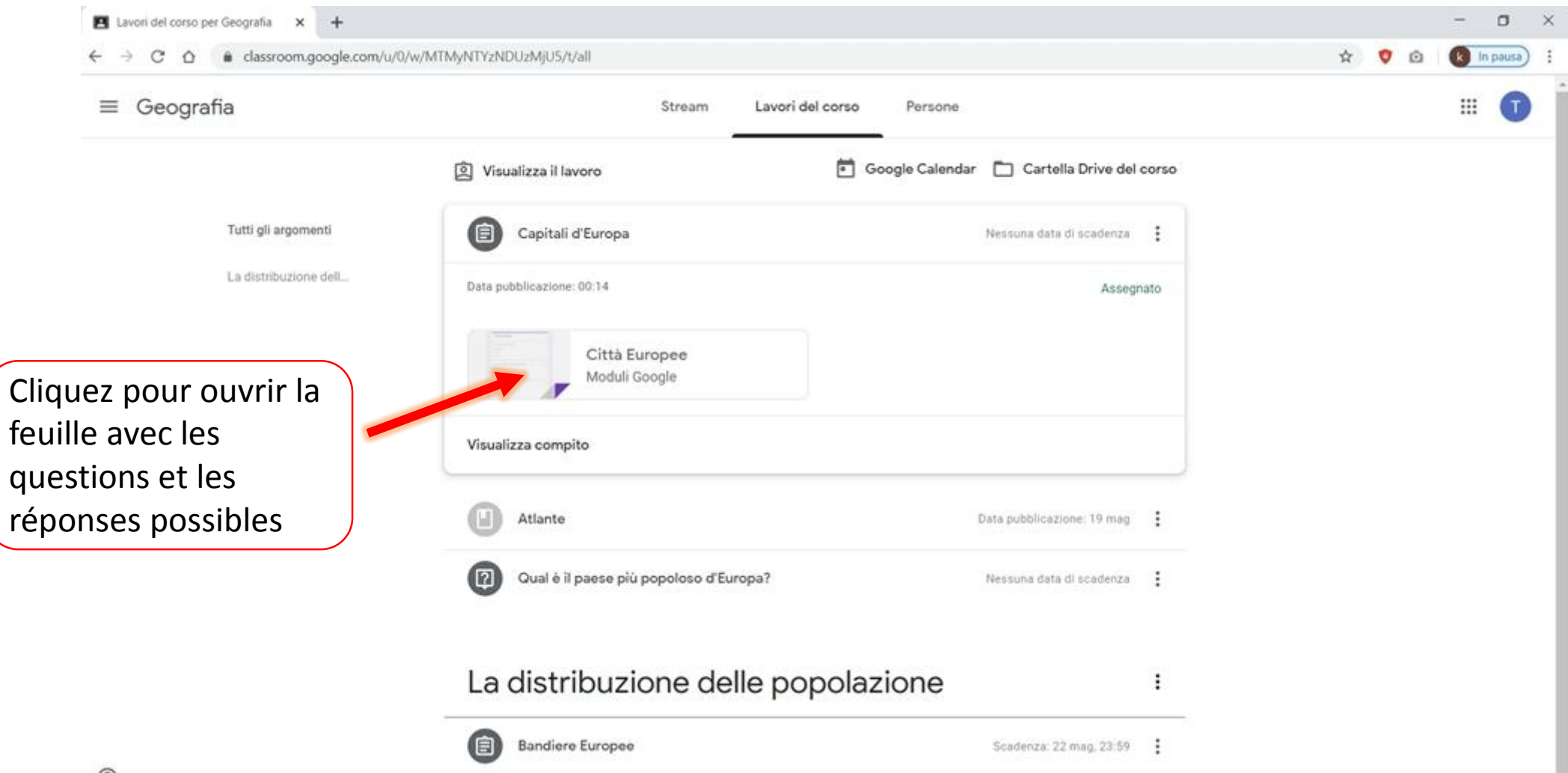

Pour chaque question, choisissez l'une des réponses possibles pour terminer votre **quiz**.

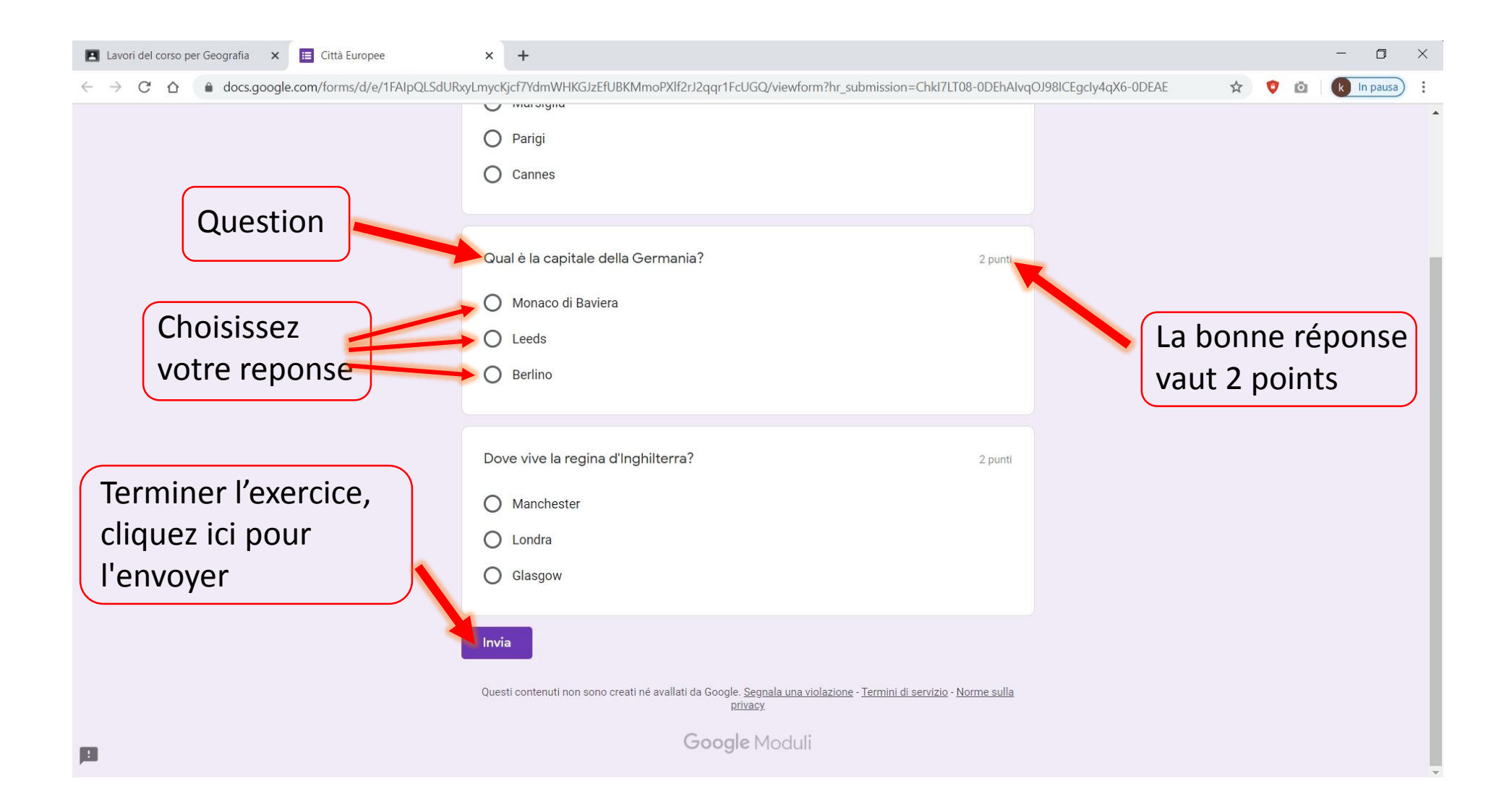